# Embedded and ambient systems 2023.09.13.

#### **Practice 1**

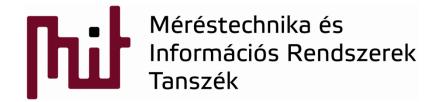

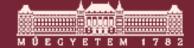

### Preliminary

- Check the web site of the course: www.mit.bme.hu/eng/oktatas/targyak/VIMIAC06
- See menu on the left

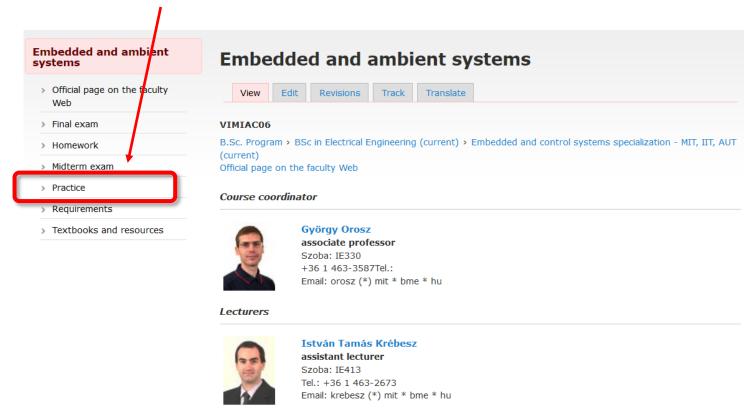

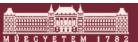

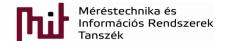

### Preliminary

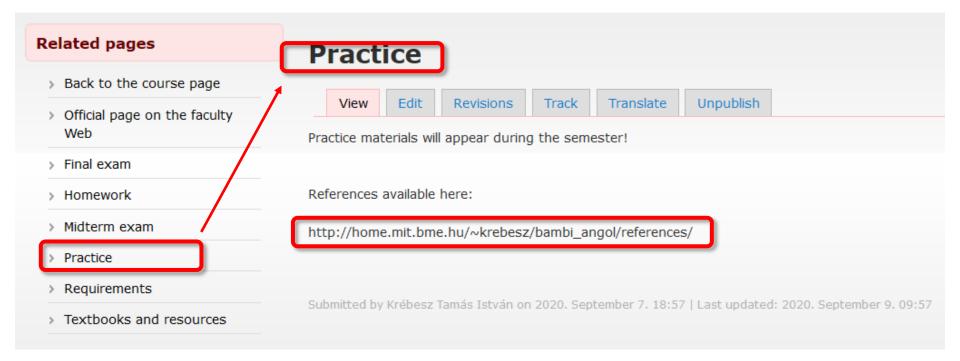

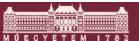

### 1) Development board: EFM32GG-STK3700

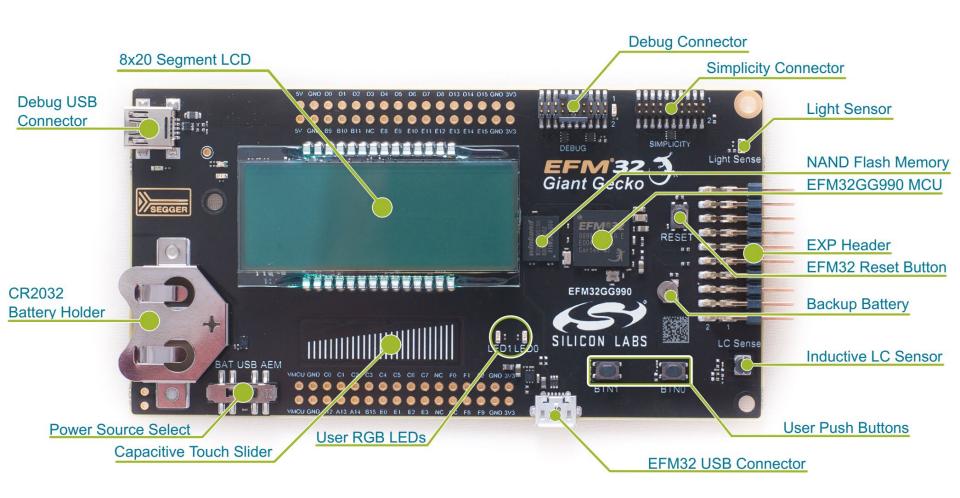

https://www.silabs.com/developmenttools/mcu/32-bit/efm32gg-starter-kit

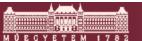

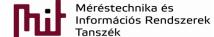

### 1.1) Main features

- EFM32GG990F1024 MCU with 1 MB Flash and 128 KB RAM.
- Advanced Energy Monitoring system for precise current tracking.
- Integrated Segger J-Link USB debugger/emulator with debug out functionality.
- 160 segment Energy Micro LCD.
- 20 pin expansion header.
- Breakout pads for easy access to I/O pins.
- Power sources include USB and CR2032 battery.
- 2 user buttons, 2 user LEDs and a touch slider.
- Ambient Light Sensor and Inductive-capacitive metal sensor.
- EFM32 OPAMP footprint.
- 32 MB NAND Flash.
- USB Micro-AB (OTG) connector.
- 0.03F Super Capacitor for backup power domain.
- Crystals for LFXO and HFXO: 32.768kHz and 48.000MHz.

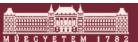

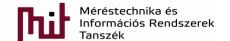

### 1.2) Block diagram

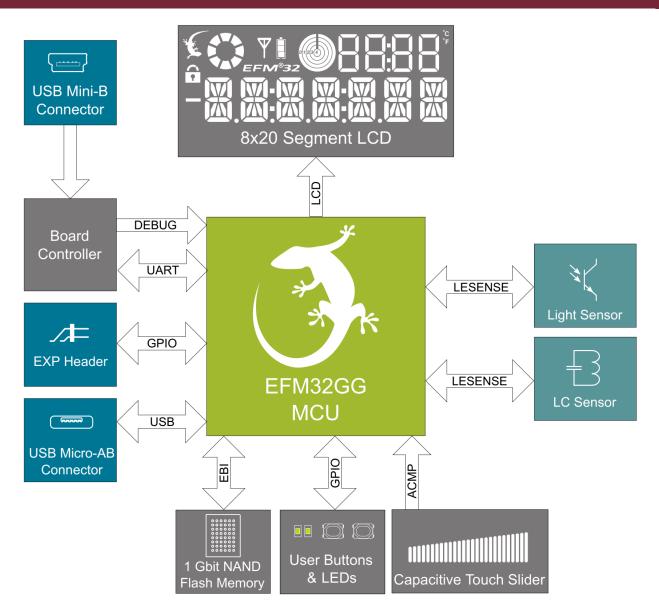

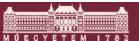

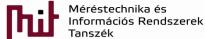

### 1.3) Power supply

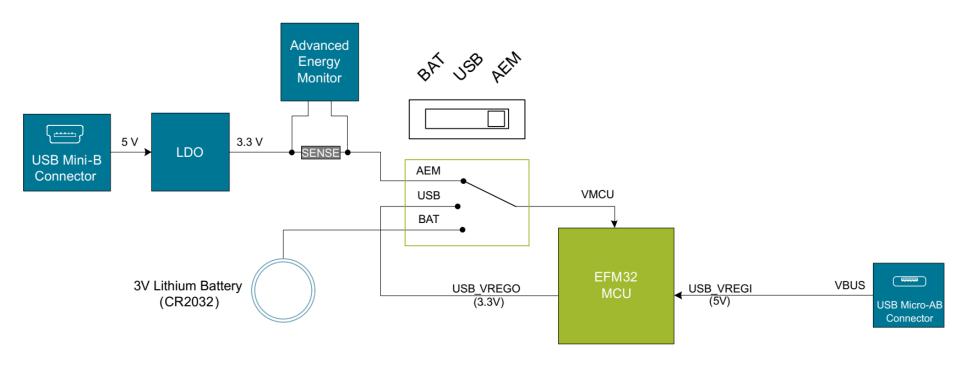

- DBG: via on-board debugger energy monitor can be used (use this)
- BAT: use CR2032 battery
- USB: MCU integrated voltage regulator is used

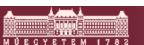

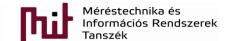

### 1.3) Power supply and proper connection

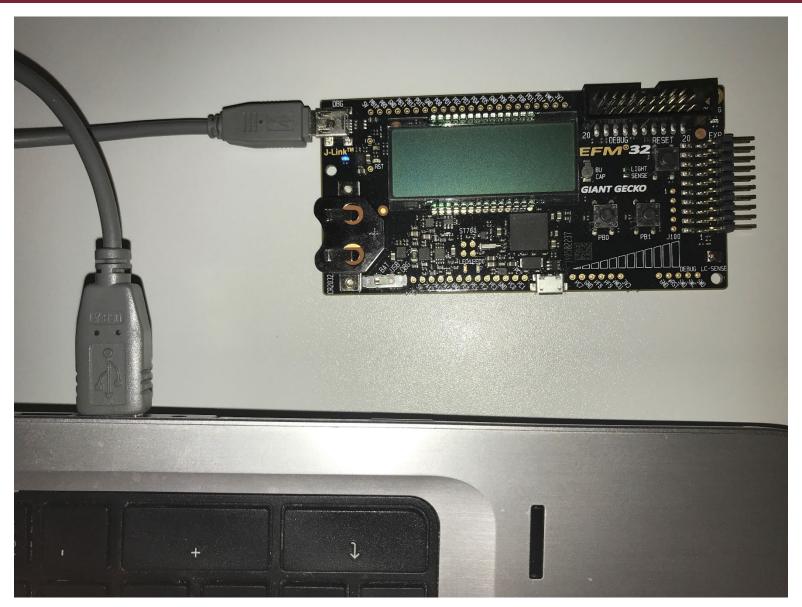

### 1.4) Peripherals-Buttons/LEDs

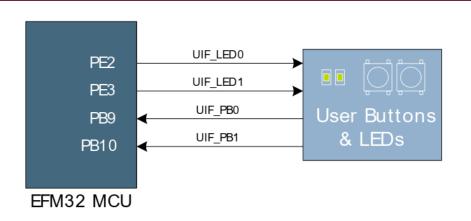

PB0=push button nr. 0 PB9=9<sup>th</sup> bit of port B PE3=3<sup>rd</sup> bit of port E

 Push buttons are debounced by RC filter to avoid bouncing:

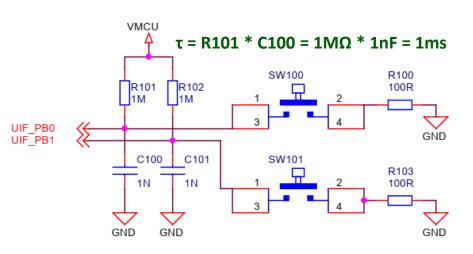

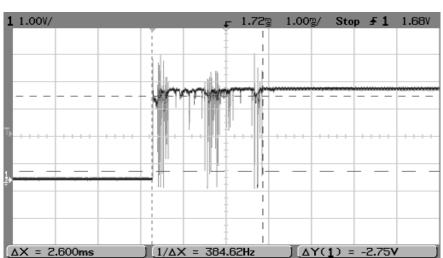

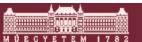

### 1.4) Peripherals-Buttons/LEDs

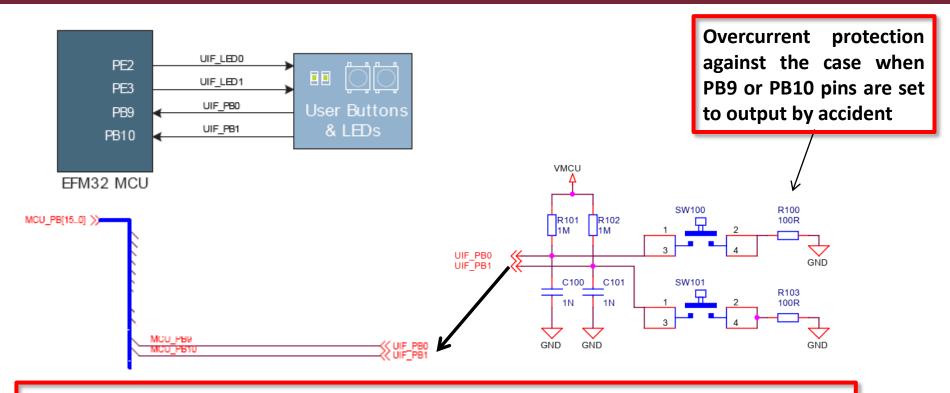

LED shunt resistor: (3.3V-2V)/3kΩ≈0.4mA (note: 2V is the typical forward voltage of the LED) Approx. 1mA...10mA current and 1.5...2.2V is expected on a LED

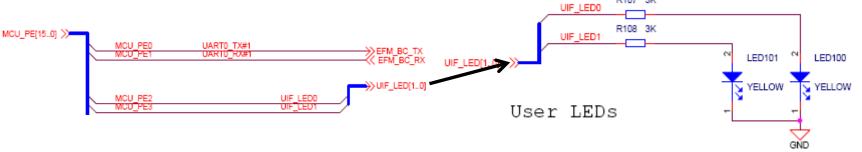

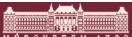

R107 3K

### 1.5) Board Controller

- Responsible for controlling board level tasks like debugger and Advanced Energy Monitor
- Interface is provided between the EFM32 and the board controller in the form of a UART connection
  - Set the EFM\_BC\_EN (PF7) line high
  - Use the linesEFM\_BC\_TX (PE0)andEFM\_BC\_RX (PE1)
- Board Support Package (bsp) is to be installed

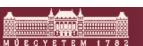

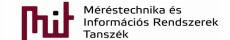

### 2) Integrated Development Environment

- Integrated development environment (IDE): Simplicity Studio 4
- www.silabs.com/products/developmenttools/software/simplicity-studio

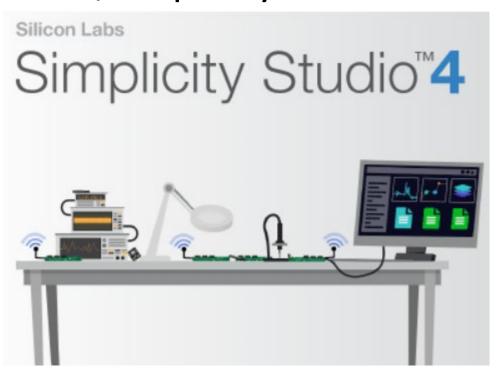

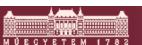

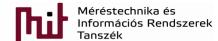

### 2.1) Getting started with IDE-Launcher

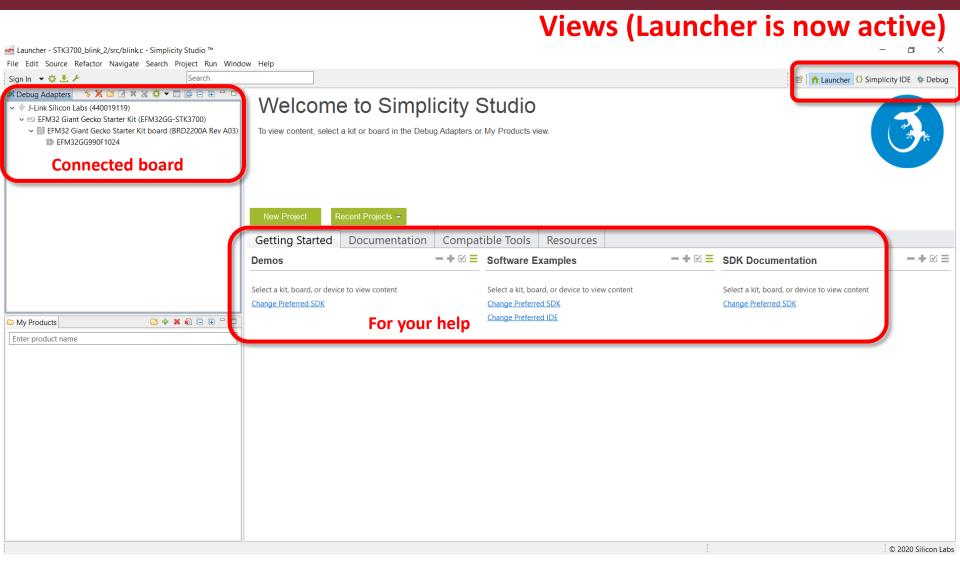

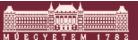

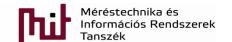

### 2.2) Getting started with IDE-Simplicity IDE

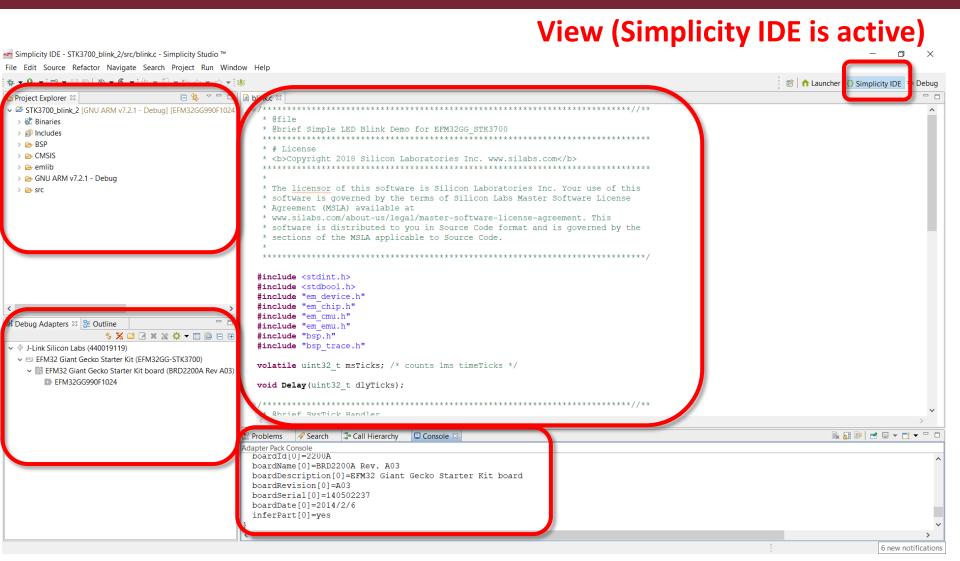

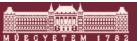

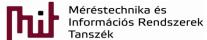

### 2.3) Getting started with IDE-Debug

#### Run Debug deploy and run

#### View (Debug is active)

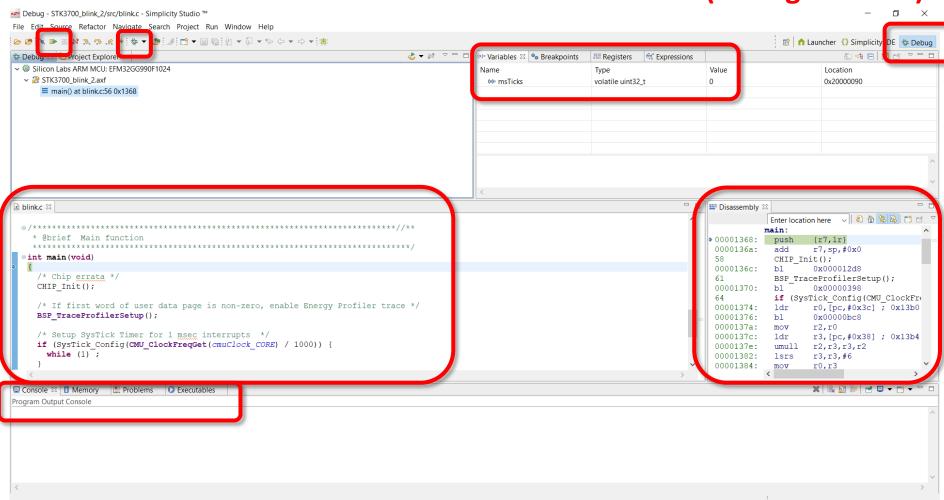

### 3) Start a new project

#### File->New->Project:

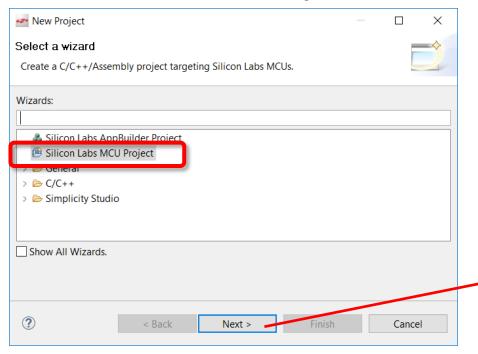

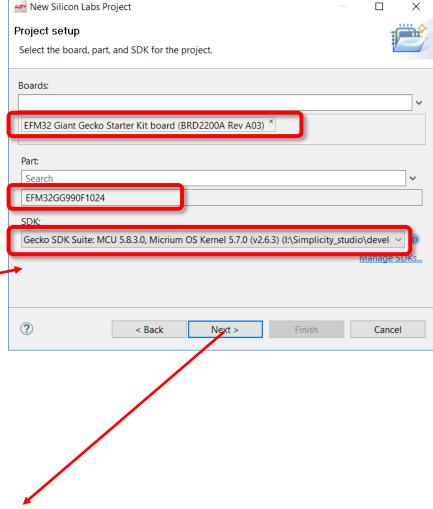

### 3) Start a new project

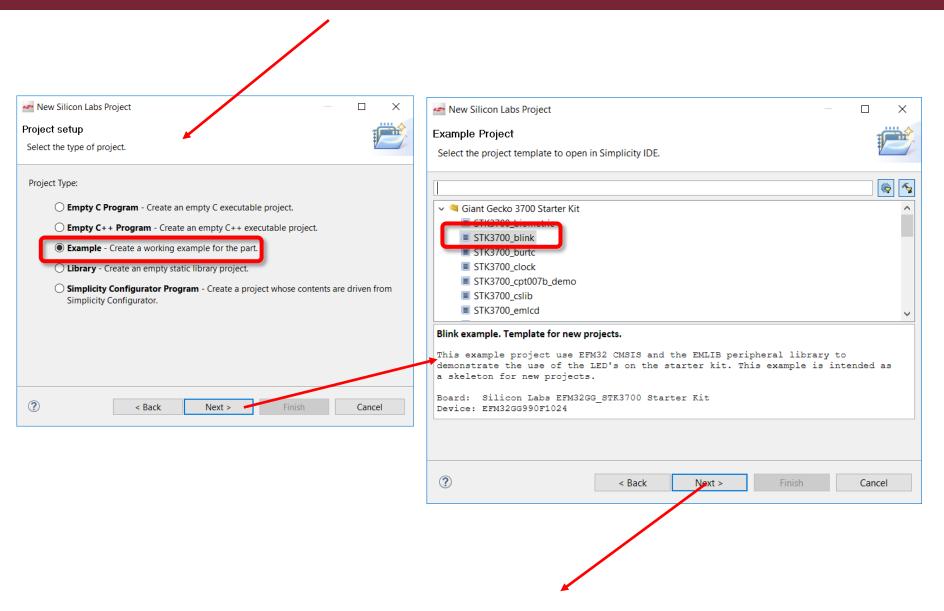

© BME-MIT

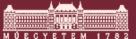

### 3) Start a new project

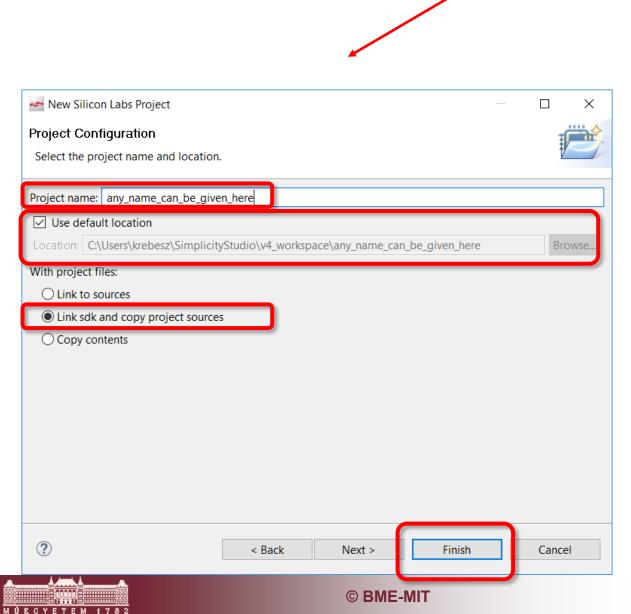

### 4) Example project created

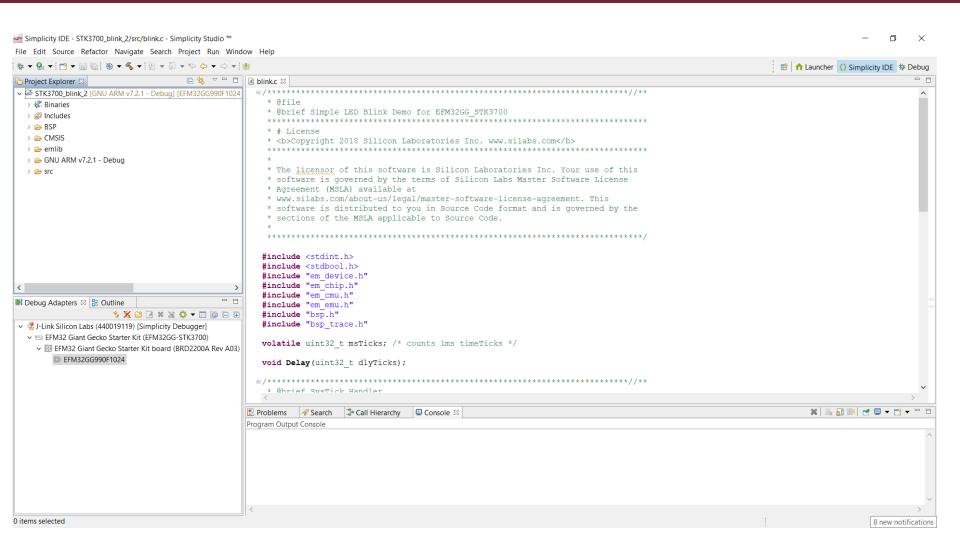

### 4.1) Project Explorer

- Binaries: "raw" files (hex, bin)
- Includes: header files (function defs)
- BSP: board support package
- CMSIS: core management
- emlib: manages the whole uC
- GNU...: compiled SW components
- src: source files

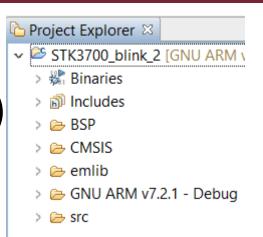

## 4.2) Debug mode

| Icon       | Command                        | Description                                                                                                    |
|------------|--------------------------------|----------------------------------------------------------------------------------------------------|
| 蓉          | Debug                          | The [ <b>Debug</b> ] button starts a new debug session. An active debug session must be disconnected before starting a new session using the same debug adapter.                                                                                                    |
| <b>□</b> ▶ | Resume                         | The [Resume] button runs the MCU after reset or after hitting a breakpoint.                                                                                                    |
| 00         | Suspend                        | The [Suspend] button halts the MCU.                                                                                                    |
| 14         | Disconnect                     | The [ <b>Disconnect</b> ] button terminates the current debug session and disconnects the debug adapter. The IDE will automatically switch back to the Development perspective.                                                                                               |
| €          | Reset the Device               | The [Reset the Device] button performs a hardware reset on the MCU.                                                                                                    |
| \$         | Step Into                      | The [Step Into] button single steps into the first line of a function.                                                                                                    |
| <b>⊕</b>   | Step Over                      | The [Step Over] button single steps over a function, executing the entire function.                                                                                                    |
| <b>₽</b>   | Step Return                    | The [Step Return] button steps out of a function, executing the rest of the function.                                                                                                    |
| i⇒         | Instruction Step-<br>ping Mode | The [Instruction Stepping Mode] button toggles assembly single stepping. When enabled, single steps will execute a single assembly instruction at a time. See the [Disassembly] view for the assembly code corresponding to the source code at the current line of execution. |

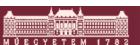

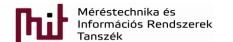

21.dia

### 4.2.1) Breakpoints

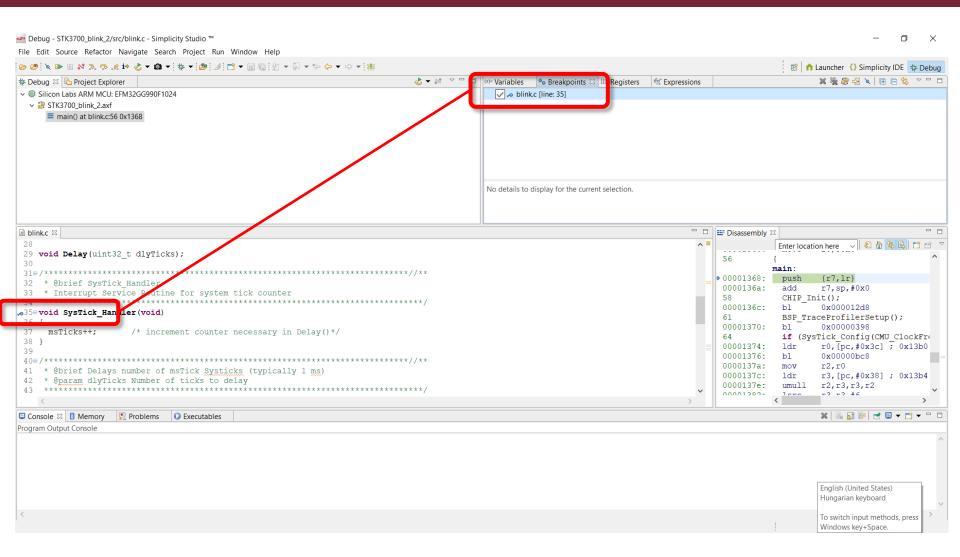

• Right click on the line to be able to add Breakpoint

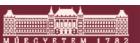

### 4.2.2) Register values

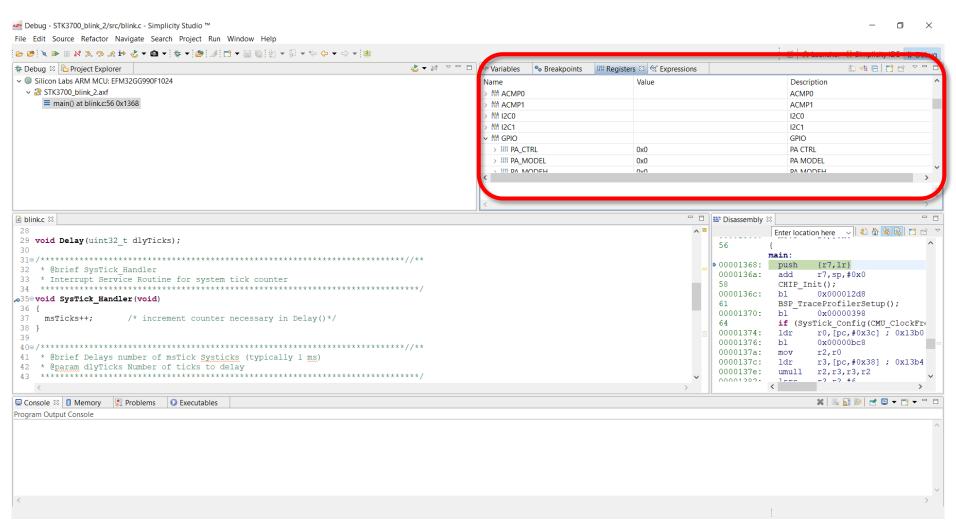

Register content can be manipulated

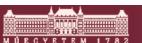

### 4.2.2) Expressions

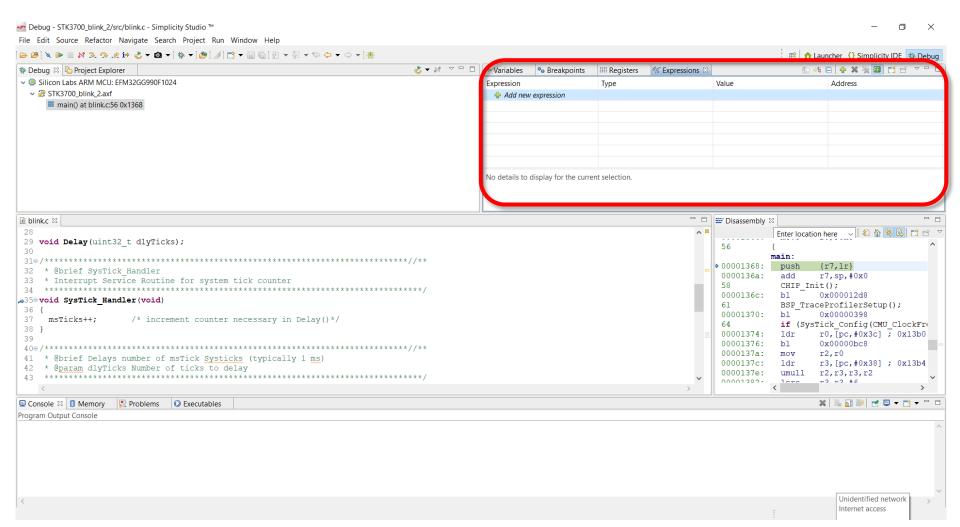

Expressions can be entered, e.g.: variable1+variable2

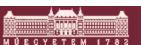

### 5) Energy profiler

Disable one LED (use e.g. comment //)

Switch IDE mode and choose this icon

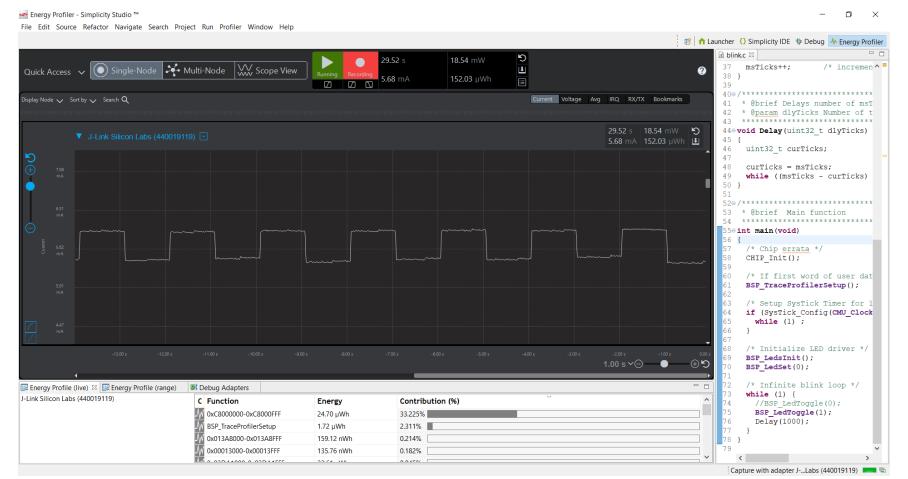

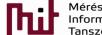

File Edit Source Refactor

### 6) HW configurator

- Project is created by selecting configurator mode
- Simplifies peripheral initialization by presenting peripherals in a graphical user interface

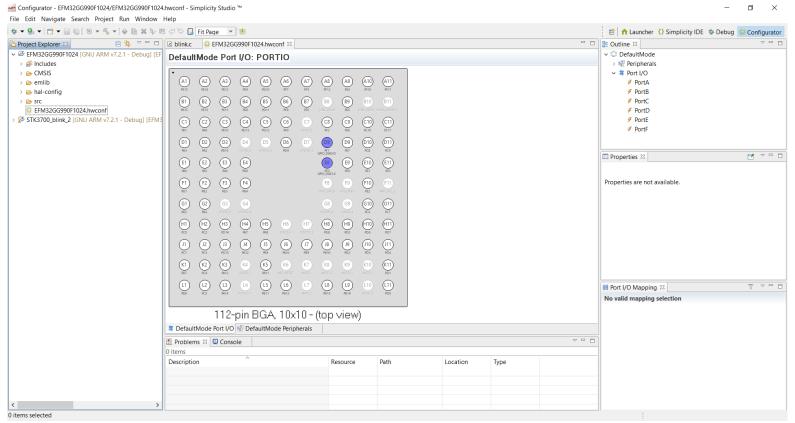

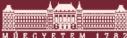

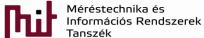

### 7) Code development and manipulation

- Some useful hints
  - Code completion by Content Assist
    - type the first few letters of a function and press [Ctrl+Space]
      - display a list of functions that match
      - works for include files as well
  - Symbol expansion
    - stay over a function and information will pop-up
  - Open declaration
    - stay over a variable and press [F3]
      - Redirects where it was declared

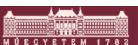

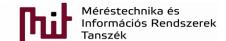

### 7.1) Code development - #include

- Use a header file in your program by including it with the C preprocessing directive #include
- Two forms exist:
  - #include <file>
     Used for system header files. It searches for a file named 'file' in a standard list of system directories.
  - #include "file"

    Used for header files of your own program. It searches
    for a file named 'file' in the directory containing the
    current file.

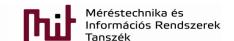

### 7.2) Code explanation

#### void

- o represents the absence of type
- o specifies that no value is available

#### volatile

 indicates that a value can change and the compiler should be prevented to perform optimization on it (which may lead to change the value into a constant)

### CHIP\_Init();

HW errors are corrected in SW